## **How to resize a picture (for PC, Windows)**

Download the software *Irfan View* from:

http://www.irfanview.com/

1. When the software has started, go to the menu and choose "File>Open…" and select the picture you want to modify:

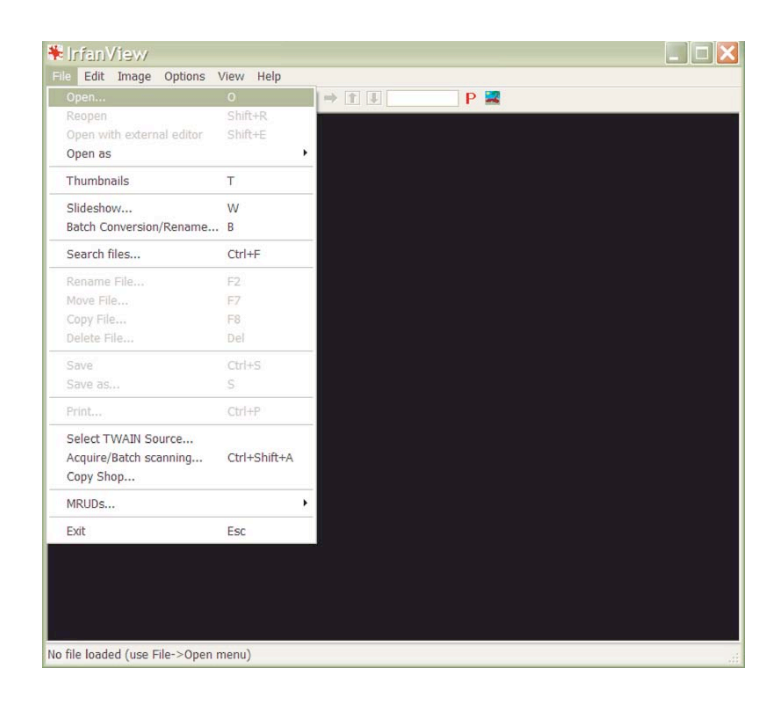

2. When the picture is opened go to the menu and choose "Image>Resize/Resample …"

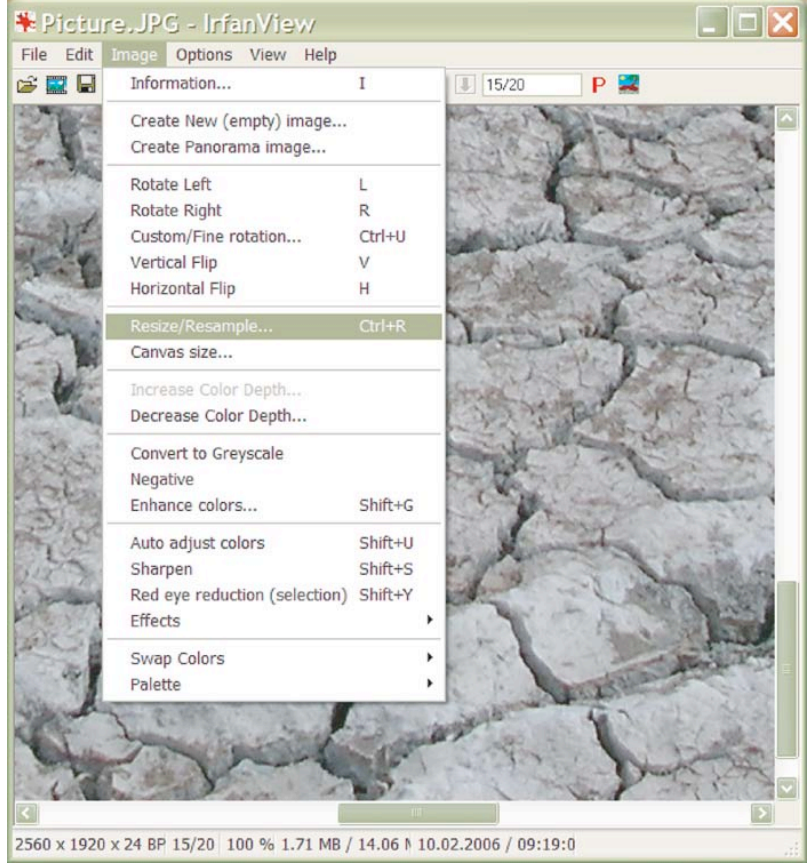

3. In the "Resize/Resample image" window, verify that the units are in pixel. The "Preserve aspect ratio" and "Resample" boxes should be checked:

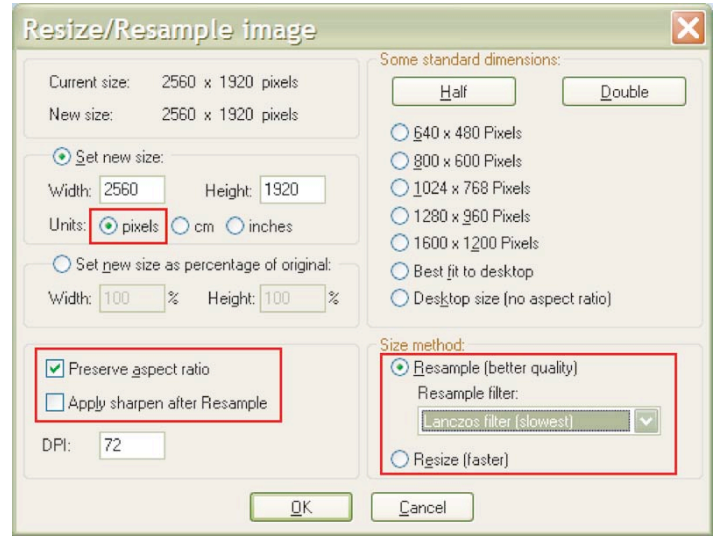

4. In the "DPI" field write the value 72:

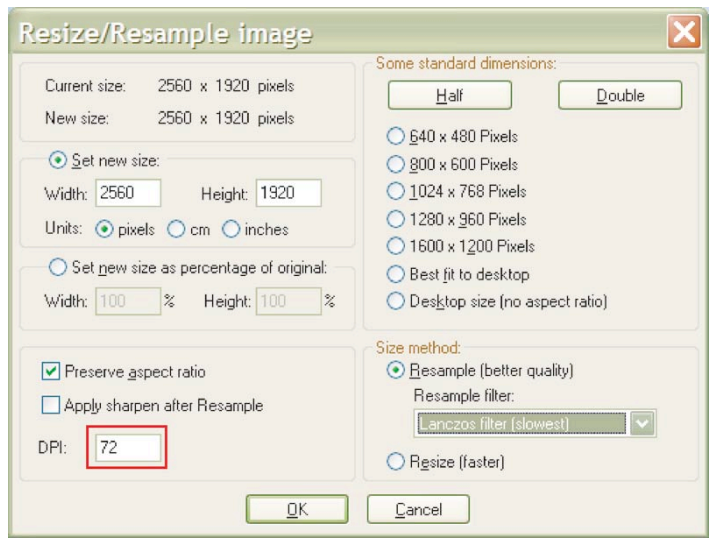

5. Under "Set new size" write 200 in the "Width" field. The "Height" field will adjust automatically. Then click on OK:

6. Save your picture in a selected location.

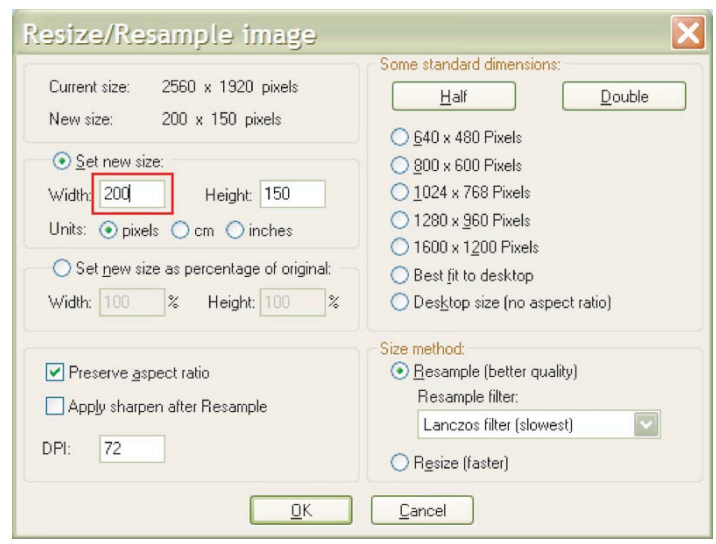